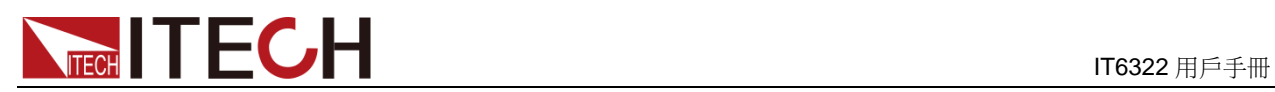

# 三路可程式設計直流電源 IT6322 用戶手冊

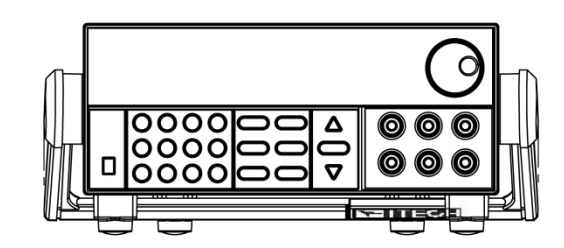

型號:IT6322 版本號:V2.3

# **ITECT DE COPE DE COPE DE COPE DE COPE DE COPE DE COPE DE COPE DE COPE DE COPE DE COPE DE COPE DE COPE DE COPE<br>DE COPE DE COPE DE COPE DE COPE DE COPE DE COPE DE COPE DE COPE DE COPE DE COPE DE COPE DE COPE DE COPE DE COP**

### 聲明

#### © Itech Electronic, Co., Ltd. 2018 根據國際版權法,未經 Itech Electronic,

Co., Ltd. 事先允許和書面同意,不得以 任何形式(包括電子存儲和檢索或翻譯為 其他國家或地區語言)複製本手冊中的任 何內容。

### 手冊部件號

#### IT6322-402206

#### 版本

第2版, 2018年3月30日 發 佈

Itech Electronic, Co., Ltd.

#### 商標聲明

Pentium是 Intel Corporation在美國的 注冊商標。

Microsoft、Visual Studio、Windows 和 MS Windows是 Microsoft

Corporation 在美國和 /或其他國家 / 地區的商標。

### 擔保

本文檔中包含的材料 **"**按現狀 **"**提 供,在將來版本中如有更改,恕不另 行通知。此外,在適用法律允許的最 大範圍內,**ITECH** 不承諾與本手冊 及其包含的任何資訊相關的任何明 示或暗含的保證,包括但不限於對適 銷和適用於某種特定用途的暗含保 證。 **ITECH** 對提供、使用或應用本 文檔及其包含的任何資訊所引起的 錯誤或偶發或間接損失概不負責。如 **ITECH** 與使用者之間存在其他書面 協議含有與本文檔材料中所包含條 款衝突的保證條款,以其他書面協議 中的條款為准。

#### 技術許可

本文檔中描述的硬體和/或軟體僅在得 到許可的情況下提供並且只能根據許可 進行使用或複製。

### 限制性許可權聲明

美國政府限制性許可權。授權美國政府使 用的軟體和技術資料許可權僅包括那些 定制提供給最終用戶的許可權。ITECH 在軟體和技術資料中提供本定制商業許 可時遵循 FAR 12.211 (技術資料)和 12.212(電腦軟體)以及用於國防的

#### DFARS

252.227-7015(技術資料-商業製品) 和 DFARS 227.7202-3(商業電腦軟體 或電腦軟體文檔中的許可權)。

### 安全聲明

### 小心

小心標誌表示有危險。它要求在 執行操作步驟時必須加以注意, 如果不正確地執行或不遵守操作 步驟,則可能導致產品損壞或重 要資料丟失。在沒有完全理解指 定的條件且不滿足這些條件的情 況下,請勿繼續執行小心標誌所 指示的任何不當操作。

### 警告

**"**警告 **"**標誌表示有危險。它要求 在執行操作步驟時必須加以注意, 如果不正確地執行操作或不遵守 操作步驟,則可能導致人身傷亡。 在沒有完全理解指定的條件且不 滿足這些條件的情況下,請勿繼 續執行 **"**警告 **"**標誌所指示的任 何不當操作。

## 说明

"說明"標誌表示有提示,它要 求在執行操作步驟時需要參考, 給操作員提供竅門或資訊補充。

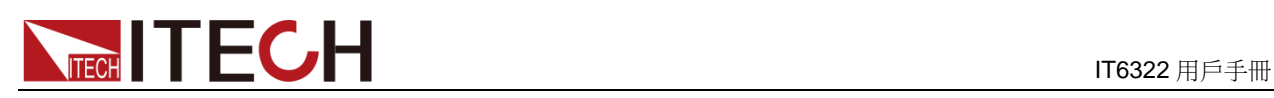

### <span id="page-2-0"></span>認證與品質保證

IT6322 電源完全達到手冊中所標稱的各項技術指標。

## <span id="page-2-1"></span>保固服務

ITECH 公司對本產品的材料及製造,自出貨日期起提供一年的品質保固服務(保 固服務除以下保固限制內容)。

本產品若需保固服務或修理,請將產品送回 ITECH 公司指定的維修單位。

- 若需要送回 ITECH 公司作保固服務的產品,顧客須預付寄送到 ITECH 維修 部的單程運費,ITECH 公司將負責支付回程運費。
- 若從其它國家送回 ITECH 公司做保固服務, 則所有運費、關稅及其它稅賦均 須由顧客負擔。

## <span id="page-2-2"></span>保證限制

保固服務不適用於因以下情況所造成的損壞:

● 顧客自行安裝的電路造成的損壞,或顧客使用自己的產品造成的瑕疵;

- 顧客自行修改或維修過的產品;
- 顧客自行安裝的電路造成的損壞或在指定的環境外操作本產品造成的損壞;
- 產品型號或機身序號被改動、刪除、移除或無法辨認;
- 由於事故造成的損壞,包括但不限於雷擊、進水、火災、濫用或疏忽。

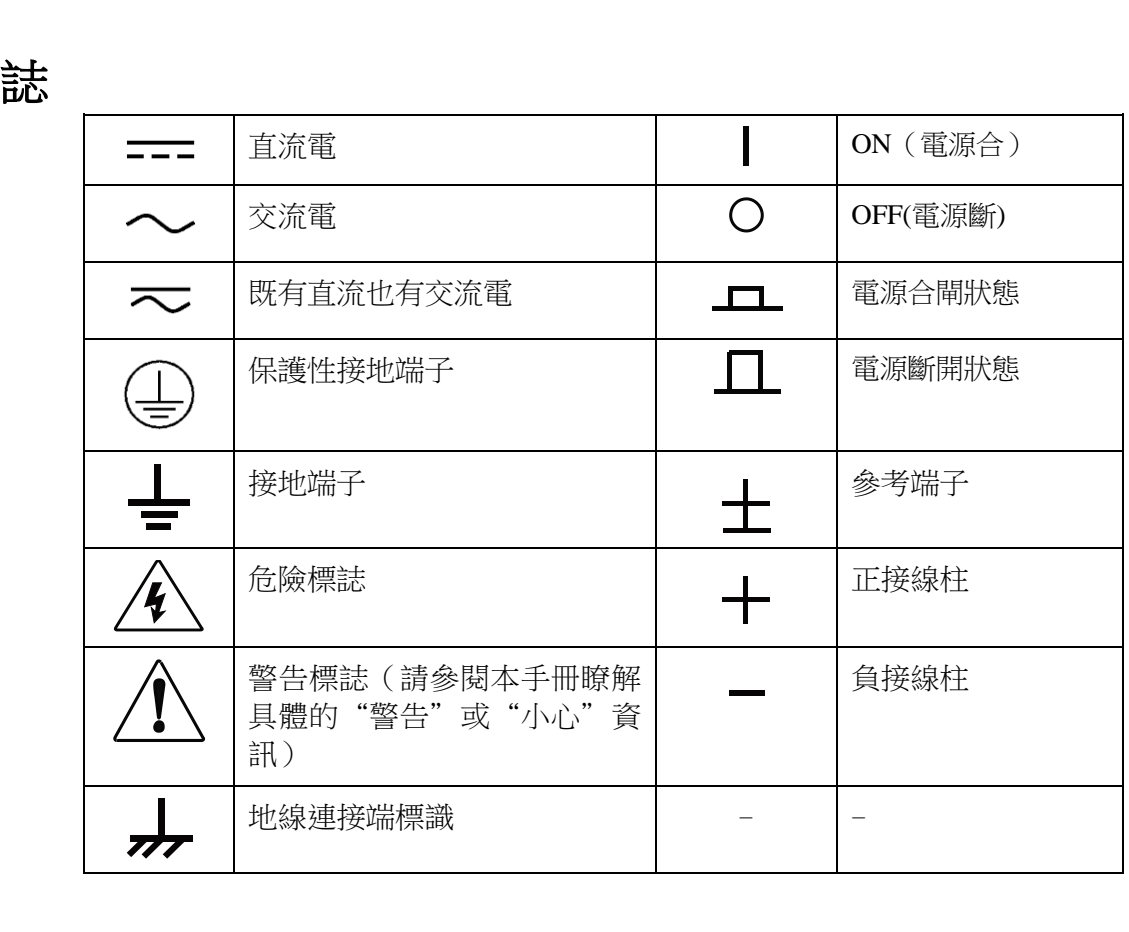

## <span id="page-2-3"></span>安全標

# $\begin{array}{ccc} \text{ITCH} & \text{ITCF} \end{array}$   $\begin{array}{ccc} \text{ITCG1} & \text{ITCG322} & \text{ITCG322} & \text{ITCG322} & \text{ITCG322} & \text{ITCG322} & \text{ITCG322} & \text{ITCG322} & \text{ITCG322} & \text{ITCG322} & \text{ITCG322} & \text{ITCG322} & \text{ITCG322} & \text{ITCG322} & \text{ITCG322} & \text{ITCG322} & \text{ITCG322$

## <span id="page-3-0"></span>安全注意事項

在此儀器操作的各個階段中,必須遵循以下一般安全預防措施。如果未遵循這些 預防措施或本手冊其他部分說明的特定警告,則會違反有關儀器的設計、製造和 用途方面的安全標準。 艾德克斯公司對用戶不遵守這些預防措施的行為不承擔 任何責任。

### 警告

- 請勿使用已損壞的設備。在使用設備之前,請先檢查其外殼。檢查是否存在 裂縫。請勿在含有易爆氣體、蒸汽或粉塵的環境中操作本設備。
- 電源供應器的工作電壓為 110V 或 220V 兩種方式,開機前請一定注意檢查您 的電源供應器的電壓設置是否和供電電壓相匹配,否則可能燒壞電源!
- 電源出廠時提供了一個電源線,您的電源供應器應該被連接到帶有保護接地 的插座。在操作電源供應器之前,您應首先確定電源供應器接地良好。
- 使用具有適當額定負載的電線,所有負載電線的容量必須能夠承受電源的最 大短路輸出電流而不會發生過熱。如果有多個負載,則每對負載電線都必須 能安全承載電源的滿載額定短路輸出電流。
- 為減少起火和電擊風險,請確保市電電源的電壓波動不超過工作電壓範圍的 10%。
- 在連接設備之前,請觀察設備上的所有標記。
- 如果用電源給電池充電,在接線時要注意電池的正負極性,否則會燒壞電源!
- 請勿自行在儀器上安裝替代零件,或執行任何未經授權的修改。
- 請勿在可拆卸的封蓋被拆除或鬆動的情況下使用本設備。
- 請僅使用製造商提供的雷源適配器以避免發生意外傷害。
- 我們對於使用本產品時可能發生的直接或間接財務損失,不承擔責任。
- 本設備用於工業用途,不適用於 IT 電源系統。
- 嚴禁將本設備使用於生命維持系統或其他任何有安全要求的設備上。

### 小心

- 若未按照製造商指定的方式使用設備,則可能會破壞該設備提供的保護。
- 請始終使用幹布清潔設備外殼。請勿清潔儀器內部。
- 切勿堵塞設備的通風孔。

### <span id="page-3-1"></span>環境條件

IT6322 電源僅允許在室內以及低凝結區域使用,下表顯示了本儀器的一般環境要 求。

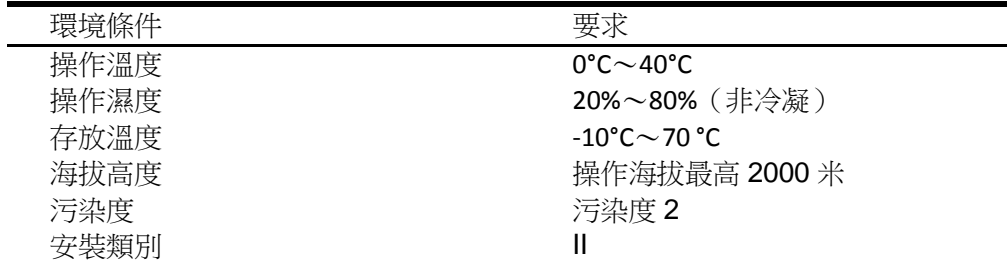

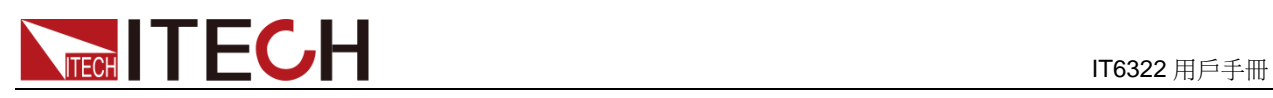

### □ 说明

為了保證測量精度,建議溫機半小時後開始操作。

## <span id="page-4-0"></span>法規標記

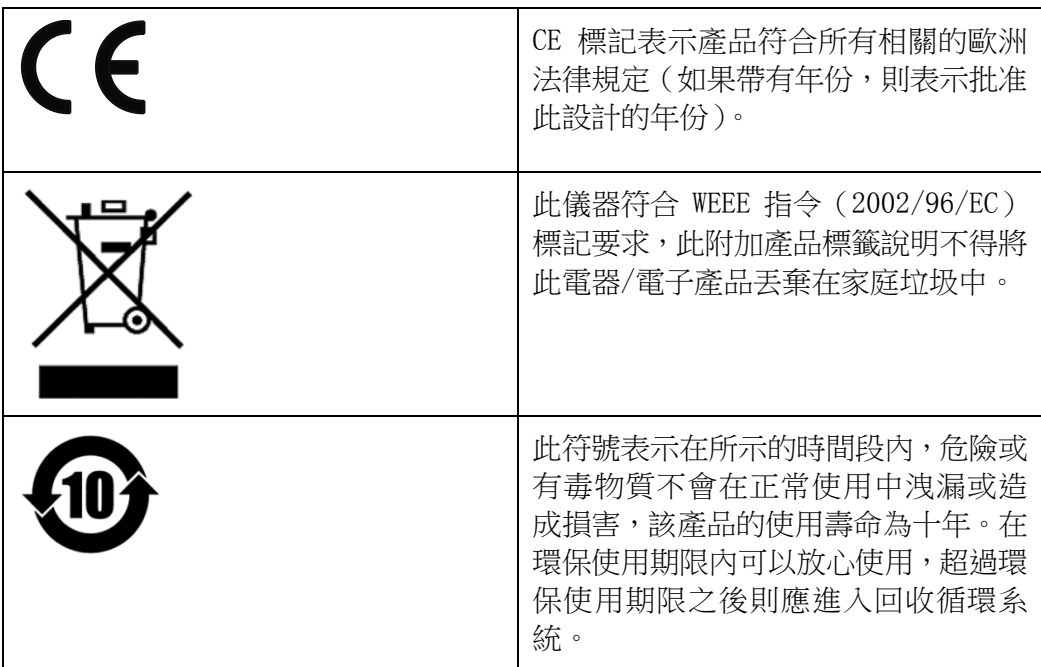

## <span id="page-4-1"></span>廢棄電子電器設備指令(**WEEE**)

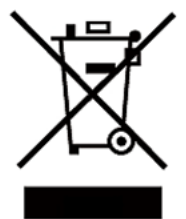

廢棄電子電器設備指令(WEEE),2002/96/EC 本產品符合 WEEE 指令(2002/96/EC)的標記要求。此標識 表示不能將此電子設備當作一般家庭廢棄物處理。 產品類別 按照 WEEE 指令附件 I 中的設備分類,本儀器屬於"監測類"

產品。

要返回不需要的儀器,請與您最近的 ITECH 銷售處聯繫。

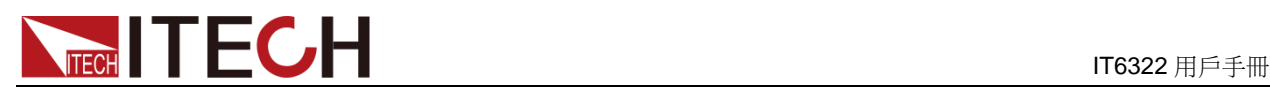

## <span id="page-5-0"></span>**Compliance Information**

Complies with the essential requirements of the following applicable European Directives, and carries the CE marking accordingly:

- Electromagnetic Compatibility (EMC) Directive 2014/30/EU
- Low-Voltage Directive (Safety) 2014/35/EU

Conforms with the following product standards:

### **EMC Standard**

IEC 61326-1:2012/ EN 61326-1:2013<sup>123</sup> Reference Standards CISPR 11:2009+A1:2010/ EN 55011:2009+A1:2010 (Group 1, Class A) IEC 61000-4-2:2008/ EN 61000-4-2:2009 IEC 61000-4-3:2006+A1:2007+A2:2010/ EN 61000-4-3:2006+A1:2008+A2:2010 IEC 61000-4-4:2004+A1:2010/ EN 61000-4-4:2004+A1:2010 IEC 61000-4-5:2005/ EN 61000-4-5:2006 IEC 61000-4-6:2008/ EN 61000-4-6:2009 IEC 61000-4-11:2004/ EN 61000-4-11:2004

- 1. The product is intended for use in non-residential/non-domestic environments. Use of the product in residential/domestic environments may cause electromagnetic interference.
- 2. Connection of the instrument to a test object may produce radiations beyond the specified limit.
- 3. Use high-performance shielded interface cable to ensure conformity with the EMC standards listed above.

### **Safety Standard**

IEC 61010-1:2010/ EN 61010-1:2010

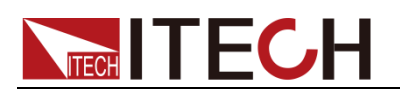

### 目錄

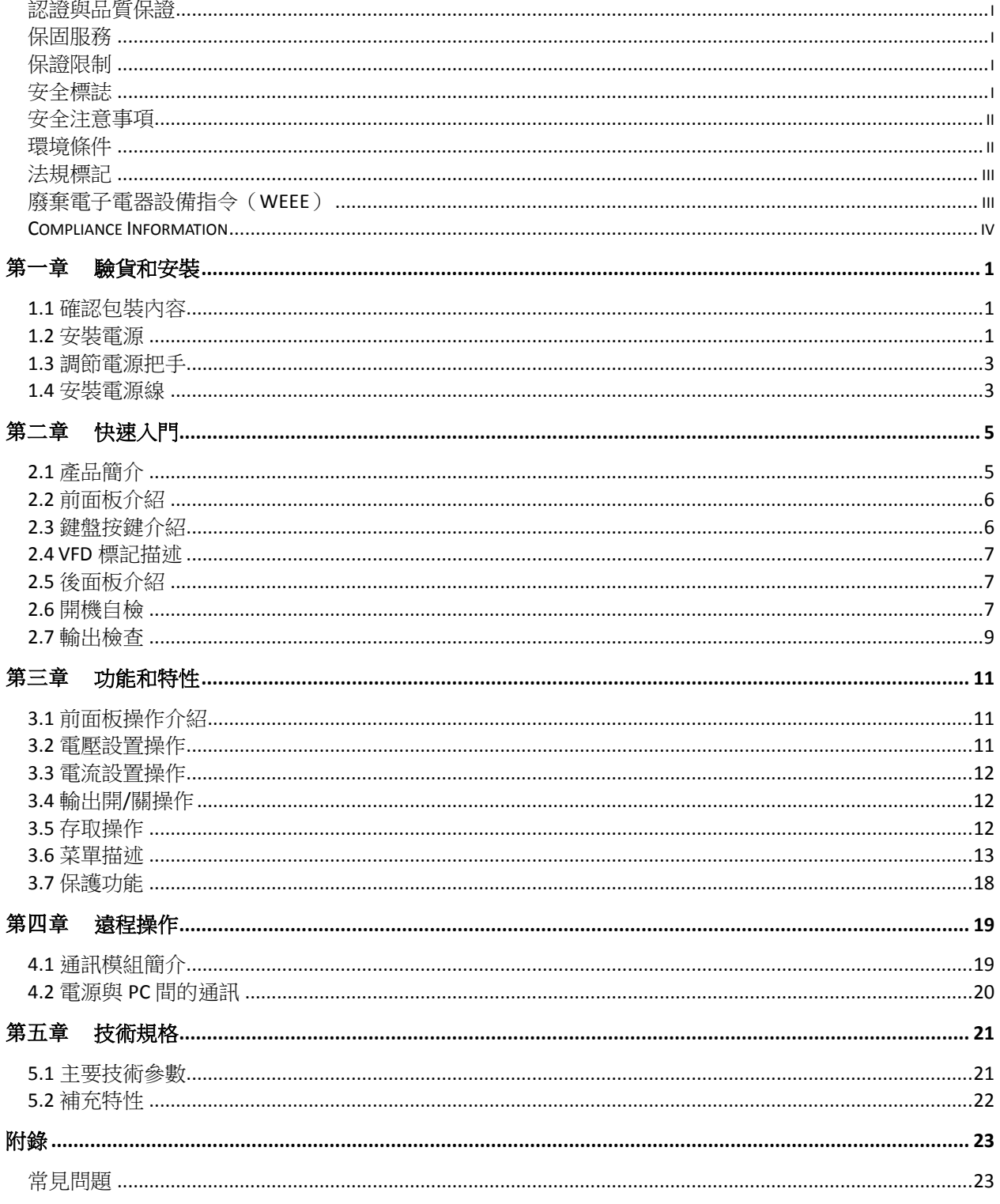

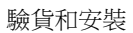

<span id="page-7-0"></span>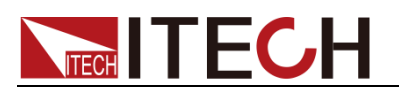

## 第一章 驗貨和安裝

電源是一種安全等級高的設備,有一個保護接地端子。安裝或操作前,請查看閱 讀本手冊安全標誌及說明。

## <span id="page-7-1"></span>**1.1** 確認包裝內容

打開包裝,在操作儀器前請檢查箱內物品,若有不符、缺失或外觀磨損等情況, 請立即與艾德克斯授權經銷商或售後服務部門聯繫。 句些箔内突句 妊:

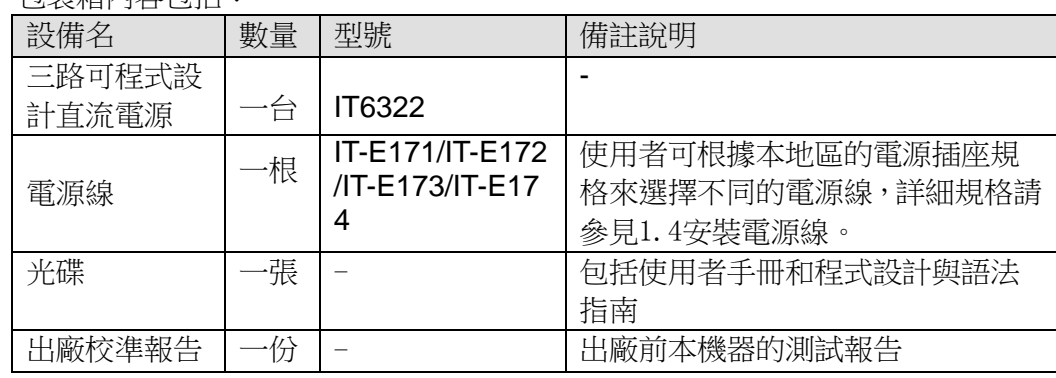

口说明

確認包裝內容一致且沒有問題後,請妥善保管包裝箱和相關內容物,儀器返廠服務時需要 符合裝箱要求。

IT6322 電源有單獨銷售的可選配件:IT-E121、IT-E122、IT-E135、IT-E151。 \*IT-E121、IT-E122、IT-E135 為通訊配件,IT-E151 為上架安裝配件。

### <span id="page-7-2"></span>**1.2** 安裝電源

本儀器需要安裝在通風環境良好,尺寸合理的空間。請根據以下電源尺寸介紹選 擇合適的空間安裝。

![](_page_8_Picture_0.jpeg)

### **IT6322** 機型

![](_page_8_Picture_2.jpeg)

詳細尺寸圖

![](_page_8_Figure_4.jpeg)

![](_page_8_Figure_5.jpeg)

![](_page_8_Figure_6.jpeg)

![](_page_9_Picture_1.jpeg)

## <span id="page-9-0"></span>**1.3** 調節電源把手

調整電源的位置,雙手抓住把手,向左右兩側外拉,然後轉動把手到想要的位置。 電源的擺放位置有以下三種選擇:

![](_page_9_Figure_4.jpeg)

桌上擺放位置 またま こうしょう うっぽ 手提位置

## <span id="page-9-1"></span>**1.4** 安裝電源線

連接標準配件電源線,確保電源已經被正常供電。

電源的輸入要求

交流電源輸入等級(可以通過電源後面板上的切換開關進行選擇)

- Option 01: 220VAC  $\pm$  10%  $\cdot$  47 to 63 Hz
- Option 02: 110 VAC  $\pm$  10%  $\cdot$  47 to 63 Hz

電源線的種類

電源 IT6322 標配提供的電源線型號如下圖所示。請從下面的電源線規格表中選 擇適合您所在地區電壓的電源線型號。如果購買時弄錯了型號,請聯繫經銷商或 直接找廠家調換。

![](_page_9_Figure_15.jpeg)

![](_page_10_Picture_0.jpeg)

連接交流輸入

IT6322 電源線直接將標配電源線插入電源介面即可。

![](_page_10_Figure_4.jpeg)

<span id="page-11-0"></span>![](_page_11_Picture_1.jpeg)

## 第二章 快速入門

本章簡要介紹 IT6322 電源的前面板、後面板、鍵盤按鍵功能以及 VFD 顯示功能, 以確保在操作電源前,快速瞭解到電源的外觀、結構和按鍵使用功能,説明您更 好地使用本電源。

## <span id="page-11-1"></span>**2.1** 產品簡介

IT6322 三路可程式設計直流電源,每路輸出電壓和輸出電流均可設定為從 0 到最 大額定輸出值。該三路電源具備高解析度、高精度以及高穩定性,並且具有限電 壓、過電流和過熱保護的功能。此外還提供了串、並聯的工作模式,用於雙倍提 升電壓和電流的輸出能力。高達 1mV/1mA 的高解析度,可滿足各種應用需求, 是研發部門、生產廠家以及教學科研單位的絕佳選擇。主要特殊功能和優點如 下:

- 三組電壓輸出,且均可以調節
- 可進行串、並聯使用
- 三路可同時顯示電壓、電流值
- 1/2 2U 超小體積
- 真空螢光顯示幕(VFD)
- 高解析度和高精度以及高穩定性
- 輸出有開關控制
- 限電壓、限電流和過熱保護
- 智能溫控風扇,降低噪音
- 可選 USB/GPIB/RS232 通訊介面
- 低漣波和低噪音
- 斷電保持記憶功能
- 可通過電腦進行軟體監控
- 可保存 36 組設定資料
- 可利用旋鈕對電壓和電流進行調節
- 可利用游標調節數位步進值
- 可定時輸出時間 (1~999999 秒)

![](_page_11_Picture_223.jpeg)

![](_page_12_Picture_1.jpeg)

## <span id="page-12-0"></span>**2.2** 前面板介紹

![](_page_12_Picture_3.jpeg)

- 1. VFD 顯示幕
- 2. 旋鈕
- 3. 電源開關
- 4. 數位按鍵和 Esc 逸出鍵
- 5. 功能按鍵
- 6. 上下移動按鍵和 Enter 按鍵
- 7. 輸出端子

## <span id="page-12-1"></span>**2.3** 鍵盤按鍵介紹

![](_page_12_Picture_12.jpeg)

### 按鍵說明如下表:

![](_page_12_Picture_182.jpeg)

![](_page_13_Picture_0.jpeg)

![](_page_13_Picture_134.jpeg)

## <span id="page-13-0"></span>**2.4 VFD** 標記描述

當電源開啟後,如果電源出現標記中的任一種狀態,則在螢幕上會顯示相關標 記。

![](_page_13_Picture_135.jpeg)

## <span id="page-13-1"></span>**2.5** 後面板介紹

![](_page_13_Figure_7.jpeg)

- 1. 散熱窗口
- 2. 三通道負端子與接地端子
- 3. 電源輸入插座(內含保險絲)
- 4. 通訊介面
- 5. 110V/220V 電源切換開關

## <span id="page-13-2"></span>**2.6** 開機自檢

成功的自檢過程表明使用者所購買的電源產品符合出廠標準,可以供用戶正常使 用。在操作電源之前,請確保您已經瞭解安全須知內容。

![](_page_14_Picture_1.jpeg)

### 警告

- 請務必在開啟電源前確認電源電壓與供電電壓是吻合的,否則會燒壞電源。
- 請務必將主電源插頭接入帶保護接地的電源插座,請勿使用沒有保護接地的接線 板。操作電源前,您應首先確定電源接地良好。
- 電源在接線前請注意正負極標識,否則將燒壞電源。

### 自檢步驟

電源正常自檢過程如下:

- 1. 正確連接電源線,按電源開關鍵開機上電。 電源進行自檢。
- 2. 電源自檢完成, VFD 顯示幕顯示如下輸出電壓電流狀態的資訊。

![](_page_14_Picture_243.jpeg)

### □ 说明

功能表中不同的 Out State Set 和 Out Parameter Set 設定會影響開機最終出現的狀態。

### 錯誤資訊參考

電源自檢過程中發生錯誤時可能會出現如下錯誤提示:

- 如果 EEPROM 損壞,會提示"EEPROM Error"。
- 如果 EEPROM 中的上次電源的狀態丟失,會提示"Data Check Error"。
- 如果 EEPROM 中校準資料丟失,會提示"CH X Lost Calibration..."。
- 如果保存的即時關機資料丟失,則提示"Load OffTime Fail"
- 如果 EEPROM 中的出廠校準資料丟失,會提示"Lost Factory Calibration"。

### □ 说明

"X"為丟失校準資料的通道。

### 異常處理

當啟動電源時,電源無法正常啟動,請參見如下步驟進行檢查並處理。

- 1. 檢查電源線是否接入正確並確認電源處於被供電狀態。 電源線接入良好 => 2 電源接入錯誤 => 請重新連接電源線,查看該異常是否清除。
- 2. 電源是否打開。電源開關鍵處於" "電源合閘狀態。

是 => 3

否 => 請按下電壓開關鍵開啟電源,查看該異常是否清除。

- 3. 檢查電源的保險絲是否燒壞。 如果保險絲被燒壞,請更換保險絲。具體步驟如下:
	- 1) 拔除電源線然後用小螺絲刀取出保險絲盒。(保險絲位置見後面板介紹)

![](_page_15_Picture_1.jpeg)

![](_page_15_Picture_2.jpeg)

### 保險絲規格明細表

![](_page_15_Picture_225.jpeg)

2) 替換同規格的保險絲,裝入盒內,重新安裝。

![](_page_15_Picture_6.jpeg)

## <span id="page-15-0"></span>**2.7** 輸出檢查

輸出檢查能確保本電源達到它的額定輸出,並能夠正確的執行前面板操作。

輸出電壓檢查

驗證電源在不帶負載時的基本電壓功能。

- 1. 按 POWER 鍵打開電源供應器。
- 2. 按 鍵使電源輸出開啟。 On/Off
- 3. 設置電源電壓。 按 4鍵針對第一個通道設置不同的電源電壓, 等待電源為 METER 模式時, 檢查 VFD 上顯示的電壓值是否接近為設置電壓值,VFD 上顯示的電流值是 否接近為 0A。
- 4. 確保電源電壓能夠從 0V 調節到最大輸出電壓。
- 5. 依次測試其它兩個通道的電壓。
- □ 说明

SET 模式是指設定模式, METER 模式指的是表測試模式。在 SET 模式時, 無法按 MENU 鍵 進入功能表。若 VFD 上電壓/電流顯示值下游標閃爍, 則電源為 SET 模式, VFD 顯示為設定 通道的設定電壓值和設定電流值;否則,電源為 METER 模式,VFD 顯示為輸出端子實際電 壓值和實際電流值。

輸出電流檢查

驗證電源在輸出短路時的基本電流功能。

- 1. 按 POWER 鍵打開電源供應器。
- 2. 按 鍵使電源輸出關閉。 On/Off
- 3. 在電源的其中一個通道的輸出端(+)和(-)間連接一根絕緣導線,使用的 導線應可以承受電源的最大輸出電流。

![](_page_16_Picture_1.jpeg)

- 4. 設置電源電壓值為 1V。
- 5. 按 鍵使電源輸出開啟。 On/Off
- 6. 設置電源電流。 按 7 鍵針對第一通道設置不同的電源電流,等待電源為 METER 模式時,VFD 上顯示的電流值是否接近為設置電流值。
- 7. 確保電源電流能夠從 0A 調節到額定滿輸出電流。
- 8. 使電源輸出關閉並取下短路導線。
- 9. 依次測試其它兩個通道的電流。

<span id="page-17-0"></span>![](_page_17_Picture_1.jpeg)

## 第三章 功能和特性

在本章開始前,您已經學會了如何安裝電源及一些簡單操作,這些簡單操作包括 如何設置電壓值和電流值等基本功能。接下來將會詳細的描述前面板按鍵及怎樣 用這些按鍵來完成電源的相關操作。

## <span id="page-17-1"></span>**3.1** 前面板操作介紹

在您操作電源以前,請先閱讀以下前面板操作的相關資訊:

- 在電源上電後,電源供應器自動的為面板操作模式。在面板操作模式下,所 有的按鍵都可以被使用。
- 面板操作模式切換到遠端操作模式僅可以通過 PC 機來控制切換。若電源為 遠端操作模式且允許面板按鍵∪使用時,可以按∪鍵使電源回到面板操作 模式,在遠端操作模式時,其它按鍵不起作用。當操作模式改變時,不會影 響電源的輸出參數。 H囲板探作惧式。仕<br>!可以通過 PC 機來<br><sub>田時 ,可N!捺</sub> ● <sub>鍵</sub>  $\sim$  50  $\sim$  50  $\sim$  50  $\sim$  40  $\sim$  50  $\sim$  50  $\sim$  50  $\sim$  50  $\sim$  50  $\sim$  50  $\sim$  50  $\sim$  50  $\sim$  50  $\sim$  50  $\sim$  50  $\sim$  50  $\sim$  50  $\sim$  50  $\sim$  50  $\sim$  50  $\sim$  50  $\sim$  50  $\sim$  50  $\sim$  50  $\sim$  50  $\sim$  50  $\sim$  50  $\sim$  <sub>田仅探作倶式ト,F<br>空制切換。若電源*】*<br><sub>申雷 3百回到面板場</sub></sub>
- 在電源上電後,電源供應器為 METER 模式,此時 VFD 上顯示的為當前輸出 電壓和電流值。在 METER 模式時,若轉動旋鈕,則此時電源變為 SET 模式, VFD 上顯示的為電壓設定值和電流設定值。
- 您可以通過按下前面板的<sup>(On/Off)</sup>鍵來控制電源的輸出開關。當電源在關閉 狀態時,VFD 上的 OFF 標誌會被顯示。
- VFD 可顯示當前電源的一些操作狀態或錯誤資訊。當電源處於遠端操作模式
	- 時, " $\overline{Y}$ "標記會顯示。請參考 3.3 "VFD 標記描述"章節。
- 如果在設定狀態, 旋轉旋鈕可以改變當前設置的值。如果在功能表狀態,旋 轉旋鈕可以改變當前的功能表列目。如果在表測量狀態,施轉旋鈕可以改變 當前的設定電壓值。
- 在面板模式下,您可以在功能表中找到"**Error Information**",並參考本手 冊中表查閱相關的錯誤資訊。
- $\pi$  METER 狀態下, 按△、▽操作鍵可在三個涌道間進行切換。

## <span id="page-17-2"></span>**3.2** 電壓設置操作

在進行電壓操作前應先設定電壓的上限。有三種方法可以改變當前通道電壓值: 當旋鈕功能允許時(功能表項目 **Knob Function set** 設置為 **On**):

 方法一:在開機狀態,按 鍵+數字鍵,按 鍵確認,可直 V-set Enter 接設置當前通道的電壓值。

● 方法二:按下 $\frac{\text{( V-set)}}{\text{#}}$ ,按  $\Delta$   $\nabla$ 鍵可調整游標位置,轉動旋鈕可改變 所選游標上的數位,即可設置電壓值。按  $\stackrel{\text{\rm (} \bullet \text{\rm (}}{\text{\rm (}}\text{\rm (}}\text{\rm$ 以便進行其他操作。

● 方法三:按下當前通道對應的設置電壓的數位鍵(數位鍵 少對應第一通 道、 $\mathfrak{b}$ 對應第二通道)可切換到該通道並設置電壓。例 如,如果您需要設置第一通道的電壓,則先按數位鍵<sup>(4)</sup>,然後再按數字鍵+ Enter)<sub>設置電壓值,或者按</sub>△▼鍵調整游標位置,轉動旋鈕進行設置,按  $\epsilon$ so $\rm _{ \vec{x} }$ (Enter)<sub>鍵退出當前設置狀態。</sub>

### 當旋鈕功能禁止時(功能表項目 **Knob Function set** 設置為 **Off**):

● 方法一:在開機狀態,按<sup>(V-set)</sup>鍵+數位鍵,可直接設置當前通道電壓。

![](_page_18_Picture_0.jpeg)

按△▽可谁行數位微調,接 △Enter) 鍵確認。

 方法二:按下每個通道對應的設置電壓的數位鍵(同上),再按數字鍵或 按  $\Delta \nabla$ 鍵設置電壓值按  $\left( \frac{\text{Enter}}{\text{Enter}} \right)$ 鍵確認。

當旋鈕功能允許時,直接旋轉旋鈕設置電壓、電流值,不需按 (Enter ) <sub>鍵確認。</sub>

### <span id="page-18-0"></span>**3.3** 電流設置操作

有三種方法可以改變當前通道電流值:

當旋鈕功能允許時(功能表項目 **Knob Function set** 設置為 **On**):

- 方法一:在開機狀態,按下 <Bset → 鍵+數字鍵, 按 <Bnter → 鍵確認, 可 直接設置當前通道的電流值。
- 方法二:按下 <br → → 鍵, 按 △、 ▽ 鍵可調整游標位, 轉動旋鈕可改變 所選游標位元上的數位,即可設置電流值。按 s 或 C Enter 雜退出當前設置 狀態,以便進行其他操作。
- 方法三:按下當前通道對應的設置電流的數位鍵(數位鍵 ② 對應第一诵

道、  $\mathcal{O}$ 對應第二通道、  $\mathcal{O}$ 對應第三通道 ) 可切換到該通道並設置電流。例 如,如果您需要設置第二通道的電流,先按數位鍵<sup>(8)</sup>,然後再按數字鍵+  $\overline{\mathsf{Enter}}$ )設置電流值,或者按 $\Delta \, \nabla$ 鍵調整游標位,轉動旋鈕進行設置,按 $\mathsf{f}\mathsf{s}\mathsf{s}$ 或 ( Enter ) <sub>鍵退出當前設置狀態</sub>。

當旋鈕功能禁止時(功能表項目 **Knob Function set** 設置為 **Off**):

- 方法一:在開機狀態,按<sup>(L-set</sup>)+數位鍵,可直接設置當前通道電壓。 按 $\Delta \, \nabla$ 可進行數位微調,按 $(\,\text{\small{Enter}}\,)$ 鍵確認。
- 方法二:按下每個通道對應的設置電流的數字鍵(同上),再按數位鍵或 按 $\Delta \cdot \nabla$ 鍵設置電流值按 $(\mathsf{Enter}\,)$ 鍵確認。

## <span id="page-18-1"></span>**3.4** 輸出開**/**關操作

可使用 20n/Off) <sub>鍵改變電源的狀態。該鍵為翻轉狀態,即於輸出關閉狀態下按此</sub> 鍵,則輸出變更為開啟 **ON**;同理,于輸出開啟狀態下按此鍵,則輸出變更為關 閉 **OFF** 狀態。

在面板操作情況下,您可以用<sup>(On/Off)</sup>鍵來控制所有通道的輸出開關狀態。或按 下單路的開關鍵 (  $\mathbb{U}$  ,  $\mathbb{(2)}$  ,  $\mathbb{(3)}$ 數位鍵 ) 來控制某一通道的輸出開關狀態 ( 數位 鍵 <sup>(1)</sup>控制第一通道的輸出狀態,數位鍵 <sup>(2)</sup>控制第二通道的輸出狀態,數位鍵 <sup>(3</sup> 控制第三通道的輸出狀態)。在遠端控制情況下,您可以發送 SCPI 命令(OUTPut: ON | OFF) 來切換輸出狀態。 電源可以把一些常用的參數分別保存在 36 組非易失性記憶體中,供用戶方便、 Enter Enter Enter I-set Enter I-set Esc Enter 7

輸出開關操作不影響當前的設定值 。在串並聯狀態時,相關聯的顯示串聯/並聯 標誌的通道的輸出打開/關閉開關失效。

 $\underline{\mathsf{On}/\mathsf{Off}}$ 鍵會同時控制三個通道。要控制單個通道的輸出狀態,請使用單通道的開關鍵。

### <span id="page-18-2"></span>**3.5** 存取操作

![](_page_19_Picture_1.jpeg)

快速的取出使用。這些參數包括電壓上限定值、電壓設定值、電流設定值及電壓 步進值。

按下 (Save) 鍵 + 數位鍵,可保存當前的電壓電流設置到資料記憶體中。按下  $(\text{Recall})_{+\$\text{frr}:\text{m}:\text{m}:\mathbb{R}^n$ is a constant, where $n$ is the same.}$ 組存儲區的存取操作。

電源在串並聯狀態下,不支援資料保存/讀取操作。

## <span id="page-19-0"></span>**3.6** 菜單描述

按下 (Menu) 鍵後進入功能表功能,此時 VFD 上顯示出可選擇功能表,可使用上 下操作鍵或旋鈕來翻轉 VFD 螢幕, 將依序出現以下功能。此時按下 (Enter) <sub>鍵</sub>, 將會進入游標所在位置的功能選項,按 Eso <sub>鍵返回上一層</sub>菜單。當螢幕左邊有表 示上下兩個箭頭↑↓時,表示該功能表項目處於中間位置,可用上下鍵 $\Delta \nabla$ 撰 擇其它功能表項目。如果螢幕左邊只有上箭頭↑時,表示功能表處於底端位置, 只能按  $\Delta$  進行向上的功能表功能選擇。如果螢幕左邊只有下箭頭 ↓時,表示功能 表處於頂端位置,只能按▼進行向上的功能表功能選擇。"▶ ◀"表示當前 選擇的功能表。在進入子功能表並出現"●"後("●"表示當前選擇的功能表 項目),可以用"△、▼"或旋鈕改變當前的所選項。如果功能表後面有"…", 則表示此項下還有下一級子功能表。

在菜單中,上下鍵和旋鈕用於上下流動功能表,改變所選項, (Enter) <sub>鍵用於確</sub> 認當前功能表命令。  $\mathbb{S}^{2}$ 鍵退出功能表或進入上一層功能表。

![](_page_19_Picture_279.jpeg)

![](_page_20_Picture_0.jpeg)

![](_page_20_Picture_288.jpeg)

![](_page_21_Picture_0.jpeg)

### **Reset Config(**電源復位**)**

進入該功能表並選擇"YES"後,會將功能表中所有的設置 (包括 SYSTEM SET) 改為出廠時的默認設置。選擇"**NO**"則放棄操作。

### **Out State Set(**電源輸出狀態設置**)**

該功能表項目為電源每次開機後電源的輸出狀態,如設置為 Last Set,則電源會 記憶上一次關機時的狀態,開機後保持上次的開機狀態。如設置為 Off, 則每次 開機都是"OFF"(推薦設置)。

### **Out Parameter Set(**電源參數設置**)**

該功能表項目用於設置電源是否保存上次的輸出參數。如果設置為 Last Set,則 電源保存上一次關機前的輸出參數。下次開機後電源輸出參數仍為上一次的輸出 參數。如設置為 Default,則電源輸出為廠家默認輸出參數。(推薦設置為 Last Set)

### **Key Sound set(**按鍵聲音設置**)**

該功能表項目主要用於設置按鍵是是否有聲音。設置為 ON 則按鍵有聲音,否則 靜音。

### **Knob Function Set(**旋鈕功能設置**)**

該功能表項目用於設置旋鈕是否可用。設置為 ON 則啟用該功能, 不則禁止使用 旋鈕功能。

### **Screen Brightness(**螢幕亮度設置**)**

該功能表項目用於設置顯示亮度,請依個人喜好設置。

### **Baud Rate Set(**串列傳輸速率設置**)**

該選項可以設置電源的通訊串列傳輸速率,串列傳輸速率選項有 4800,9600, 19200,38400。在用電源與上位機通訊前,您必須設置該選項,確保電源串列 傳輸速率與上位機串列傳輸速率相一致。串列傳輸速率缺省設置為 **4800**。

### **Communication Parity(**設置通信校驗位**)**

該選項是為通信時設置校驗用的。它可以設置成 **NONE**(不校驗),**ODD**(奇數 同位檢查)和 **EVEN**(偶校驗)。通常將它設置成 **NONE**(不校驗)(默認設置)。

### **System Wait Time(**系統等待時間**)**

該選項可以設置電源在功能表狀態下的等待時間。當設置好等待時間後,進入功 能表狀態時,經過設置的等待時間後自動恢復到測量狀態。最小可設置4秒,最 大 9999 秒。按數字鍵+ 或上下鍵 、 + 設置等待時間。當旋 Enter Enter  $\exists$ 纽功能允許時,接 $\Delta \cdot \nabla$ 鍵可調整游標位,轉動旋鈕可改變所選游標位元上的 數字,按<sup>(Enter)</sup>確認。若您不需要此功能,可將它設置成 OS(**默認設置**)。

### 口说明

等待時間的設置範圍是 4~9999 秒,若設置成 1~3S,則會自動設置成 0S。

![](_page_22_Picture_0.jpeg)

### **Local Address(**本機通信地址**)**

該選項可以設置電源的通訊位址,選項範圍為0到30。在用電源與上位機通訊前, 您必須設置該選項,確保電源位址與上位機位址設置相一致。

### **Key Lock Set(**設置用戶口令**)**

該選項可以設置電源的 4 位元鍵盤鎖定密碼。在設置好鍵盤鎖密碼後(在非功能

表狀態下,螢幕上會出現 ■標記),除  $\overline{Q}$ n/Off) <sub>鍵和</sub>  $\Delta \cdot \nabla$ 鍵外的功能按鍵都 被鎖定。只有當您輸出了正確的密碼後,相應的按鍵功能才能被執行。 若您不需要鍵盤鎖功能,則在進入**>Key Lock Set** 功能表項目後,將密碼設置為 零即可解除鍵盤鎖定功能。

### 當旋鈕功能允許時:

按數字鍵+  $\left(\frac{\text{Enter}}{\text{a}}\right)$ 設置密碼。或者按 $\Delta \cdot \nabla$ 鍵調整游標位,轉動旋鈕改變 所選游標位元上的數位設置密碼,按 Eso 或 CEnter 雜退出當前設置狀態。

### 當旋鈕功能禁止時:

按數字鍵+ (Enter)設置密碼。

密碼必須是一個非零的有效數。如果對電源設置了密碼,開機後需要按數位鍵+ (Enter) 入密碼進入操作狀態。此時不可以按上下鍵 $\Delta \cdot \nabla$ 或旋鈕輸入密碼。

### **Out Series Set(**輸出串聯設置**)**

在此功能表項目中,用戶可以改變電源輸出通道串聯的次序。選項 **None** 表示不 串聯,**1+2** 表示通道 1 與通道 2 串聯,**1+3** 表示通道 1 與通道 3 串聯。 現在以 CH1、CH2 串聯為例,串聯以後,VFD 將顯示:

![](_page_22_Picture_298.jpeg)

您需要將電源的第一通道和第二通道串聯,連接如下:

![](_page_22_Picture_17.jpeg)

其他通道串聯同理。

電源功能表中不支援第二通道和第三通道串聯設置,如若需要,可在硬體上進行此操作。 不進行功能表設置而硬體直接連接時,所串聯通道的電壓電流要分別設置,軟體不會自動 進行疊加。

### **Out Parallel Set(**輸出並聯設置**)**

在此功能表項目中,用戶可以改變電源輸出通道並聯的次序。選項 **No** 表示不並 聯,**1+2** 表示通道 1 與通道 2 並聯。**1+3** 表示通道 **1** 與通道 3 並聯,**2+3** 表示通 道 2 與通道 3 並聯。**ALL** 表示所有的通道都並在一起。

![](_page_23_Picture_1.jpeg)

![](_page_23_Picture_2.jpeg)

在改變串/並聯狀態後,所有通道均為 OFF,同時所有的電壓值會變為 0V,您要重新設置輸 出參數。如果您需要改變電源當前通道的連接方式,在相應的功能表項目中直接設置即可, 不需要將當前的連接方式設置為 NO 或是 None。

在沒有進行串聯/並聯的情況下,IT6322 電源支持 3 路獨立輸出,以下是連接示 意圖:

![](_page_23_Picture_5.jpeg)

### **Max Voltage Set(**設置最大電壓**)**

最大電壓設置範圍在 0V 到滿額定輸出電壓之間,您可以按 ( Menu ) <sub>鍵進 人菜單</sub>, 按 $\Delta \cdot \nabla$ 鍵到您所要設置通道的最大電壓項,按數位鍵 +  $\zeta$  .  $\Delta$  ther  $\log_{10} \Delta$  , 鍵 + ( Enter ) <sub>鍵設置電壓值。在設置好電壓上限後,輸出電壓值就只能在電壓上</sub> 限內調整。電壓上限的出廠設置為電壓的滿額定輸出電壓。

### **Out Time Set(**輸出計時器**)**

該功能表用於設置每一個通道的輸出時間。時間範圍可以在 **1~999999** 秒之間的 任一數位。在您按下 鍵啟用該功能時,如果所設置的通道是打開的,則 Enter立即開始計時。如您不需要此功能,請將它設置為 **0**。(默認設置為 **0**) 在串並聯狀態時,相關聯的顯示串聯/並聯標誌的通道的輸出計時器設置失效。

### **Power Information(**電源資訊**)**

在本功能表項目下的所有子功能表並無設置內容,它用來顯示一些有關電源的資 訊。 **Power Model**

顯示電源規格:30V,3A\*2CH 5V,3A\*1CH **Power SN**

顯示電源的序號:602171010696910004

![](_page_24_Picture_0.jpeg)

### **Soft Version**

電源的軟體版本:Soft Version=1.00

**Cal Information**

顯示校準資訊:2014 03 28 15 00

### **Error Information**

顯示錯誤資訊:0,No error □ 说明

> 在錯誤資訊顯示後,可以按  $^{\mathsf{(Esc)}}$ 或  $\mathsf{(Enter)}$ 鍵退出當前功能表的顯示功能,提示出錯的資 訊將被清除,提示資訊將為"0,No Error",但是錯誤仍然存在。

![](_page_24_Picture_269.jpeg)

#### 錯誤代碼定義

## <span id="page-24-0"></span>**3.7** 保護功能

### 過溫度保護

當電源內部功率器件超過80℃時,電源溫度保護。此時輸出 OFF,蜂鳴器鳴叫, VFD 顯示如下資訊。

Over Temp

<span id="page-25-0"></span>![](_page_25_Picture_0.jpeg)

## 第四章 遠程操作

電源供應器能夠通過後面板上的 DB9 插頭通訊電纜連線到電腦的相應介面上,下 面的內容可以説明您瞭解如何通過電腦控制電源供應器的輸出。在進行遠端操作 模式前,請使用本公司的通訊電纜將電源的 DB9 插口與電腦的介面相連。

## <span id="page-25-1"></span>**4.1** 通訊模組簡介

### **IT-E121 RS232** 通訊電纜

IT-E121 通訊電纜包含 IT-E121 通訊模組和一根標準的 RS232 直連延長線。 IT6322 後面板的 DB9 介面輸出為 TTL 電平,可以使用 IT- E121 通訊模組和一 根標準的 RS232 延長線連接電源的 DB9 介面連接器和電腦的 RS 232 介面連接 器進行通訊。

![](_page_25_Figure_7.jpeg)

### **IT-E122 USB** 通訊電纜

IT-E122 通訊電纜包含 IT-E122 通訊模組和一根標準的 USB 通訊線。

IT6322 電源後面板的 DB9 介面輸出為 TTL 電平,可以使用 IT-E122 通訊模組 和一根標準的 USB 延長線(一端為 B 型母介面,一端為 A 型)連接電源的 DB9 介 面和電腦的 USB 介面進行通訊。IT-E122 通訊模組一端為 USB 介面(B 型公介 面)。

使用 IT-E122 通訊前,您需要安裝 USB 驅動(光碟自帶,或者直接聯繫 ITECH 索取),安裝之後,USB 介面虛擬為串口通訊(USB to serial port)。

![](_page_25_Figure_12.jpeg)

### **IT-E135 GPIB** 通訊電纜

此為一個外接卡形式的 GPIB 介面,內部使用的是 NI 公司通用的晶片,使用通用 的 SCPI 命令通過程式設計即可實現通訊。您需要先將電源的 DB9 介面與 IT-E135 通訊盒相接,再通過一根 GPIB/IEEE488 線纜將 IT-E135 通訊盒和電腦

![](_page_26_Picture_0.jpeg)

的 GPIB 介面相連。

![](_page_26_Figure_3.jpeg)

□ 说明

注意:不能把電源的 DB9 通訊介面直接用標準 RS-232/USB/GPIB 電纜連線到 PC 的串口或 RS232 電平上,必須使用我公司的通訊電纜來連接。

## <span id="page-26-0"></span>**4.2** 電源與 **PC** 間的通訊

電源能夠通過後面板上的 DB9 插頭經電平轉換電路連接到 RS-232 介面上,下面 的內容可以説明您瞭解如何通過 PC 控制電源的輸出。

### 通訊設置

在進行通訊操作以前,您應該首先使電源與 PC 的下列參數相匹配。

- 串列傳輸速率:9600(4800/9600/19200/38400)。
- 數據位元:8
- 停止位:1
- 校驗: (none,even,odd)
- 通訊位址

![](_page_26_Picture_195.jpeg)

### □ 说明

其中串列傳輸速率、校驗和通訊位址可以通過按面板上的 MENU 鍵設定(Baudrate Set 和 Local Address),資料位元和停止位元為預設值無法更改。

命令結束符 (End of String) 為'\n'(0x0a)

**DB9** 序列介面

![](_page_26_Figure_20.jpeg)

<span id="page-27-0"></span>![](_page_27_Picture_1.jpeg)

## 第五章 技術規格

## <span id="page-27-1"></span>**5.1** 主要技術參數

![](_page_27_Picture_313.jpeg)

\*以上規格書如有更新,恕不另行通知。

![](_page_28_Picture_1.jpeg)

## <span id="page-28-0"></span>**5.2** 補充特性

建議校準頻率:1 次/年

最大輸入功率:**700VA**

<span id="page-29-0"></span>![](_page_29_Picture_0.jpeg)

附錄

附錄

## <span id="page-29-1"></span>常見問題

紅黑測試線規格

艾德克斯公司為客戶提供可選配的紅黑測試線,用戶可以選配本公司測試線進行 測試,如下表格列出本公司紅黑測試線規格與所能承受的最大電流。

![](_page_29_Picture_251.jpeg)

如下表格列舉了 AWG 銅線所能承受的最大電流值對應關係。

![](_page_29_Picture_252.jpeg)

注:AWG (American Wire Gage),表示的是 X 號線 ( 導線上有標記 )。上表列舉 的是單條導線在工作溫度 30°C 時的載流量。僅供參考。

電源無輸出

- 1、檢查電流值是否設置為零。請在 SET 狀態檢查電流的設置值是否為零,如果 是,請設置為非零值。
- 2、查看問題是否清除,如果電源仍無輸出,請聯繫 ITECH 工程師。

測試電池,接電池時怎麼防止打火?

接電池時打火主要是因為電池(剩餘電壓)對電源正負端子的電容放電而導致。 避免打火的方法:

在導線上接一個開關,並且開關並聯一個充電限流電阻。當所有導線連接好之後 再將開關閉合,見如下示意圖:

![](_page_29_Figure_15.jpeg)

![](_page_30_Picture_0.jpeg)

電源過一段時間後就沒有輸出了

請檢測功能表中的輸出計時器狀態,若被設置為開啟,請關閉。

### 聯繫我們

感謝您購買 ITECH 產品,如果您對本產品有任何疑問,請根據以下步驟聯繫我們:

- 1. 請查閱隨箱附帶的資料光碟相關手冊。
- 2. 訪問艾德克斯網站 [www.itechate.com](http://www.itechate.com/)。
- 3. 選擇您最方便的聯繫方式後進一步諮詢。